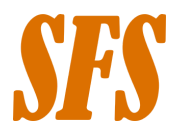

# En kort lathund till VoteIT

OBS! Dokumentet är uppdaterat 15:00 2023-05-04. Ny instruktion om hur man drar tillbaka yrkanden har tillkommit.

# 1. Logga in i VoteIT

### 1. Gå till [sfsfum.voteit.se](http://sfsfum.voteit.se)

2. Tryck på "Logga in till SFS". Här kan du välja metod att logga in. Vi rekommenderar att ni använder "Email" som inloggningsmetod i första hand. **OBS! Välj den mail du anmälde som Vote-IT mail i anmälan till SFSFUM. Observera att ni inte kommer kunna logga in om ni använder en annan mail.**

3. Följ de instruktioner som kommer upp och glöm inte att kontrollera om mailet från Vote-IT hamnat i din skräppost. Har du ett konto sedan tidigare eller använder en gmail så kan du använda någon av de andra inloggningsalternativen. Om du har flera konton kopplade till dig så följer du instruktionerna för att slå ihop dem.

4. Acceptera att gå med i mötet.

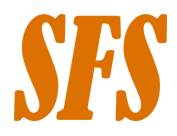

### 2. Lägga förslag och att-satser

#### **Denna guide är främst skriven utifrån hur VoteIT ser ut på en dator.**

Det går att lägga förslag på två sätt i VoteIT. Vilket som ska användas beror på grundförslag och vilken typ av yrkande du vill göra.

## 2.1 Vanliga yrkanden/"Lägg ett förslag"

**日 Lägg ett förslag** 

Följande knapp finns under samtliga dagordningspunkter i mötet. Om dagordningspunkten inte är öppen för att lägga förslag så har knappen en symbol med ett lås.

Denna knapp ska ni använda för att skriva ett helt nytt fulltextyrkande. Du kan även välja om yrkandet kommer från dig eller från din kår. Skriv så mycket information som möjligt i yrkandet. Handlar det om ändringar i ett dokument så ska du ta med var i dokumentet ändringen sker.

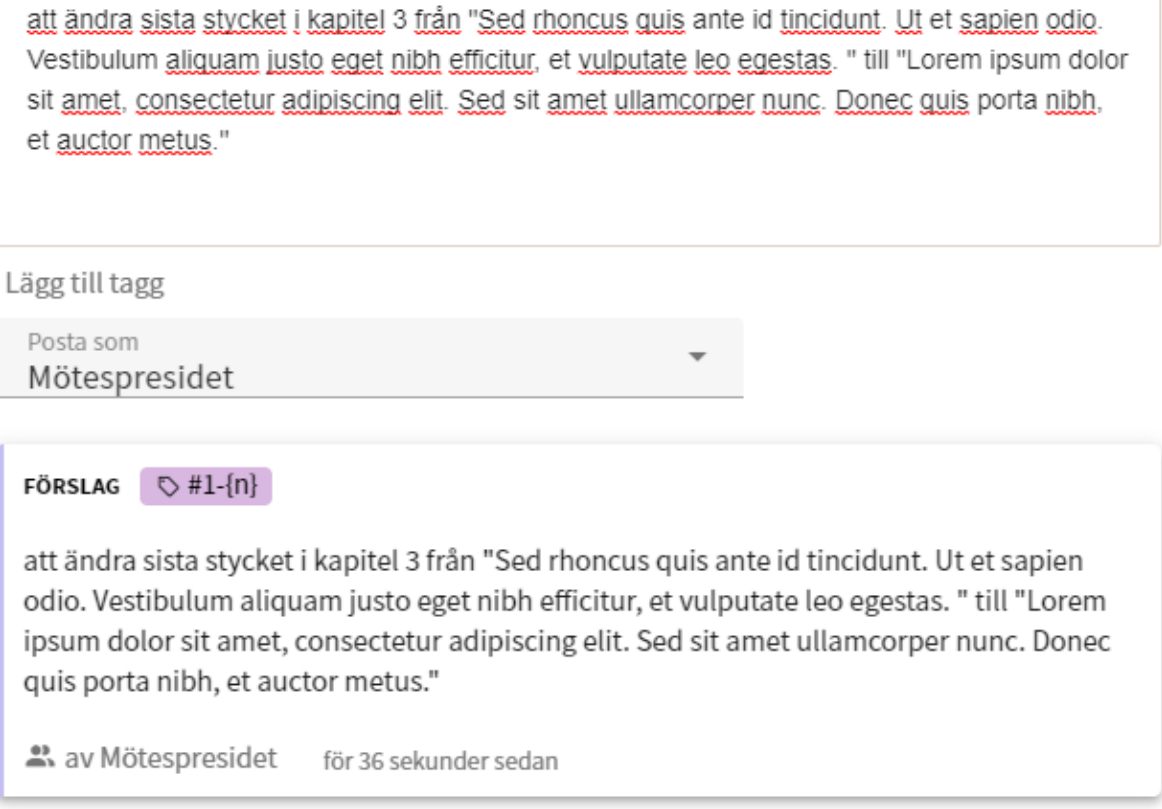

**昆 Publicera** Avbryt

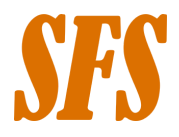

### 2.2 Yrkande på förslagstext/"Föreslå ändring"

Under propositioner som handlar om nya dokument finns det möjlighet att skriva förslag genom att ändra i förslagstext. I punkter med förslagstext så ska ni i första hand använda "Föreslå ändring". Kom ihåg att det inte går att yrka på ändringar i propositionernas följebrev, utan endast i själva propositionstexten.

#### Föreslå ändring

Ut a est lectus. Interdum et malesuada fames ac ante ipsum primis in faucibus. Curabitur in urna convallis velit interdum elementum ut eget ante. Donec condimentum efficitur libero non porta. Nullam porttitor at est interdum varius. annan text Fusce mollis, elit a egestas pharetra, ante nulla tempor turpis, vitae vulputate turpis purus ac velit. Nullam cursus, nibh eget commodo facilisis, leo dui facilisis erat, at blandit ex mi non ligula. Phasellus bibendum, eros id mattis fermentum, turpis lectus tincidunt odio, tristique finibus nunc arcu nec ante.

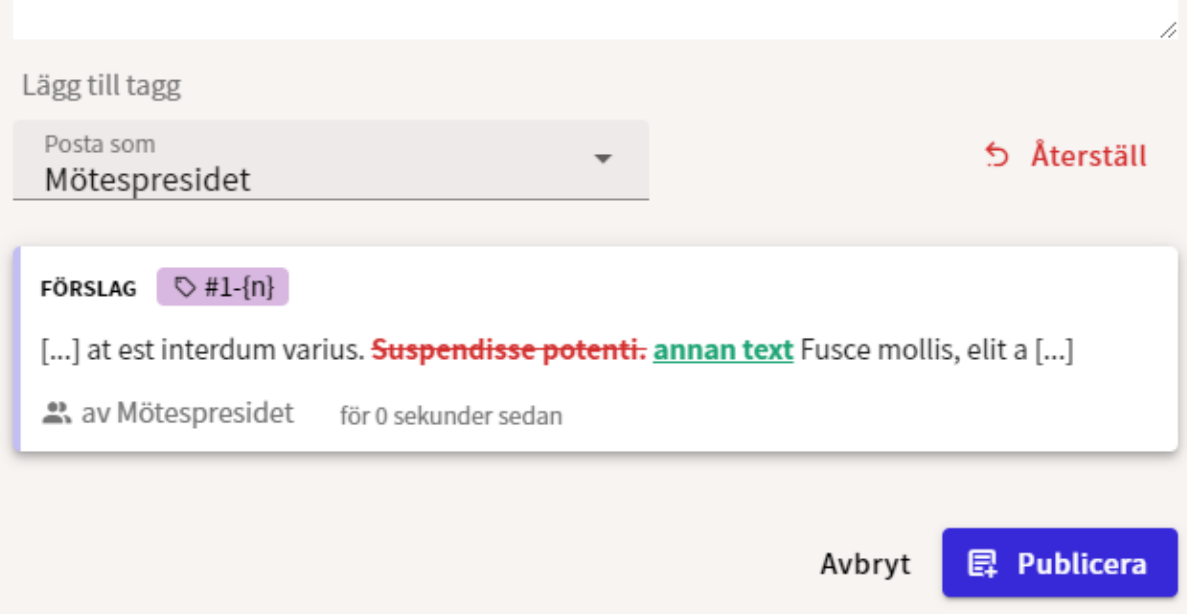

#### **När ska man använda vilken förslagsfunktion?**

De flesta fall innehåller dagordningspunkten ingen förslagstext. Då kan ni endast använda vanliga yrkanden.

I de dagordningspunkter som innehåller förslagstext kan ni använda båda förslagsfunktionerna. Förenklat så ska ni använda funktionen "Föreslå ändring" om ni vill ta bort eller ändra i text som finns med i förslagstexten. Vill yrka på något som inte finns med i någon förslagstext eller ta bort mycket text så bör ni använda "Lägg ett förslag".

Dessa riktlinjer har förstås undantag. Om ni funderar om ett yrkande, tveka inte att kontakta mötespresidiet.

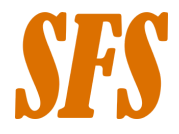

### 2.3 Dra tillbaka yrkanden

Om ni inte längre står bakom ett förslag så kan ni dra tillbaka det. Detta görs i en slack-kanal den gemensamma SFSFUM-slacken. I kanalen ska ni skriva dagordningspunkt i VoteIT samt namn/hashtag på yrkandet. Mer instruktioner finns i kanalen.

#### 2.4 Filtrera förslag

Det går att filtrera vilka förslag som syns under en dagordningspunkt i VoteIT. Standard är att endast de förslag som inte behandlats än eller som har bifall syns.

Det går att filtrera förslag under en dagordningspunkt på två sätt. Det första är att trycka på en hashtag som finns i förslagen. Då visas alla förslag med samma hashtag under samma punkt. Notera att förslag med samma hashtag men som redan har behandlats eller dragits tillbaka inte visas.

Det andra sättet att filtrera vilka förslag som syns är att använda funktionen "Sortera och Filtrera". Här kan du ändra om du vill se förslag som till exempel är tillbakadragna. Om du filtrerar via hashtags kan du behöva ändra i "Sortera och filtrera" för att se samtliga förslag.

Notera att filteringarna endast visar de förslag som finns i den dagordningspunkt du är i även om samma hashtag återfinns i andra punkter.

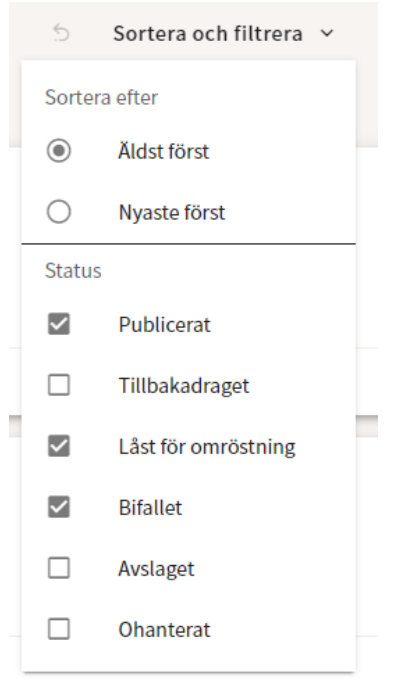

### 3. Att rösta

Det finns olika sätt att ställa förslag mot varandra i VoteIT. De metoder som som får användas nämns i den föreslagna mötesordningen.

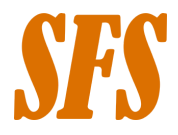

Om det finns en pågående omröstning du deltar i så finns följande knapp längst ner till höger i ditt webbläsarfönster. Ser du denna symbol så innebär det med stor sannolikhet att du snart bör rösta.

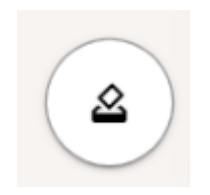

Omröstningar går att hitta under den dagordningspunkt som förslagen tillhör. Längst upp till höger under dagordningspunkten ser du vilka omröstningar som är pågående under en punkt samt vilka omröstningar som redan är avslutade.

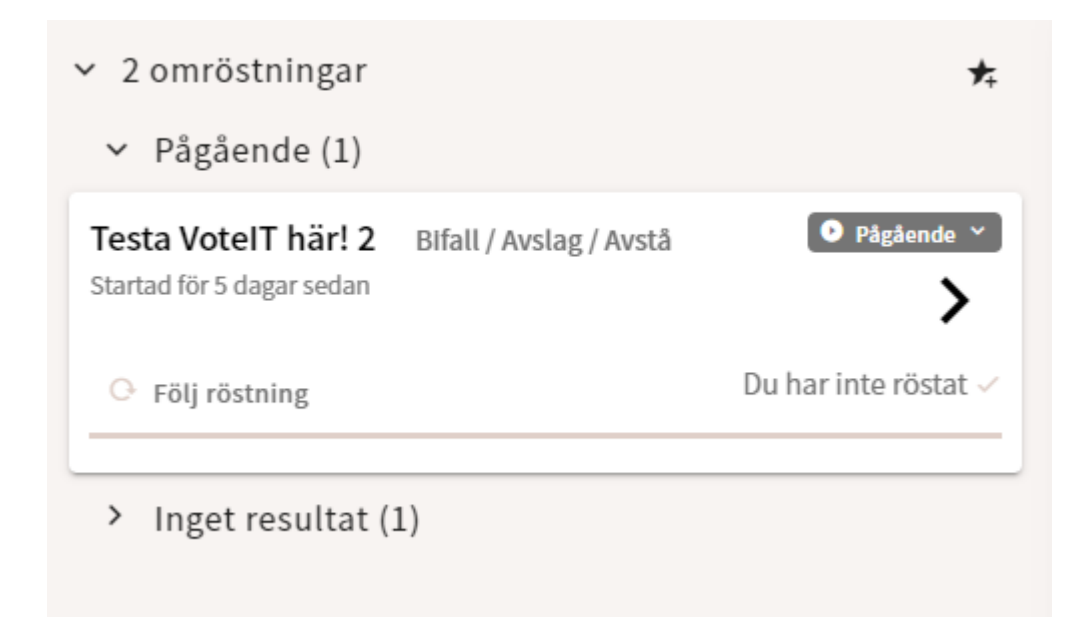

I listan till vänster i VoteIT kan du dessutom hitta ett segment som samlar samtliga omröstningar oavsett vilken dagordningspunkt de tillhör. Notera att bilden nedan innehåller "Ny omröstning" som endast syns för moderatorer för mötet.

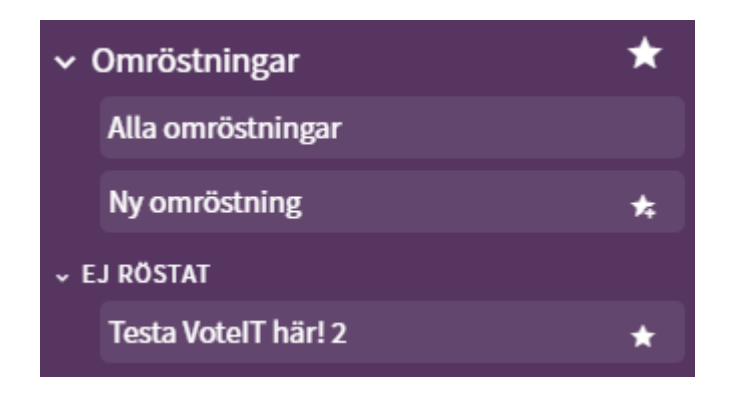

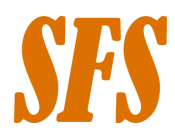

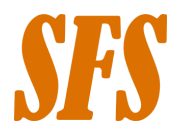

# 3. För dig som delegationsledare: Hantera röster inom din delegation

Som delegationsledare ska du fördela röster inom din delegation. Det finns inga begränsningar i när du som delegationsledare ändrar röstfördelningen. Om du gör ändringarna under en pågående omröstning så kommer röstfördelningen utgå från den röstfördelningen som gällde vid omröstningens start. Det är därför viktigt att i förväg planera och hantera fördelningen av röster/mandat inom er kår så alla mandat är fördelade på personer som är tillgängliga för att rösta.

#### **1. Välj deltagarvyn i mötet**

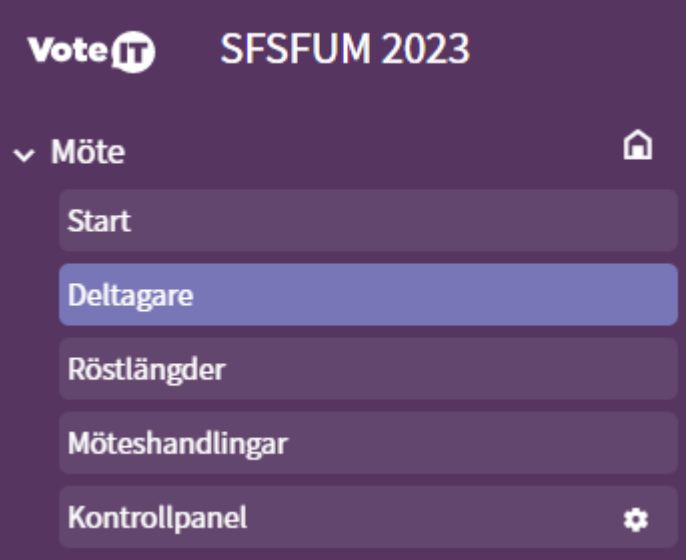

**2. Du hamnar i vyn "Deltagare". Välj "Grupper" längst upp till höger för att komma till listan med kårer.**

**3. Hitta din kår i listan. Här kan du se hur många personer som finns inlagda i din kår samt hur många mandat din kår har.**

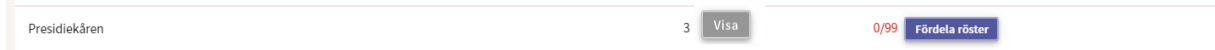

**4. Tryck på "Fördela röster".**

**5. Fördela dina röster. Du måste fördela ut alla dina tilldelade röster.**

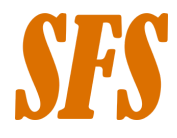

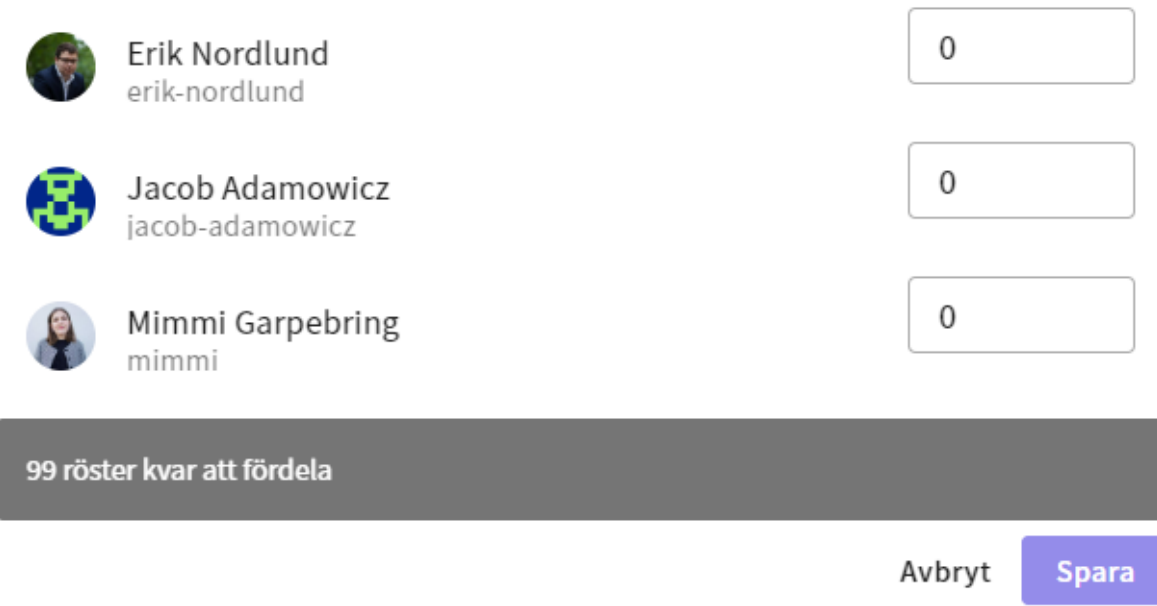

Du som delegationsledare ansvarar för att fördelningen av röster följer de principer som gäller för er kår. Det går att lägga alla röster på en person eller fördela dem på olika delegater i din kår. Individer med noll mandat får inte delta under omröstningar. Under "Visa" i listan med kårerna kan du och dina delegater se mandatfördelningen som senast är vald samt den mandatfördelning som gäller i studen. Dessa kan skilja sig om du ändrat mandatfördelning under en omröstning.

#### **Samtliga fördelningar nedan är möjliga.**

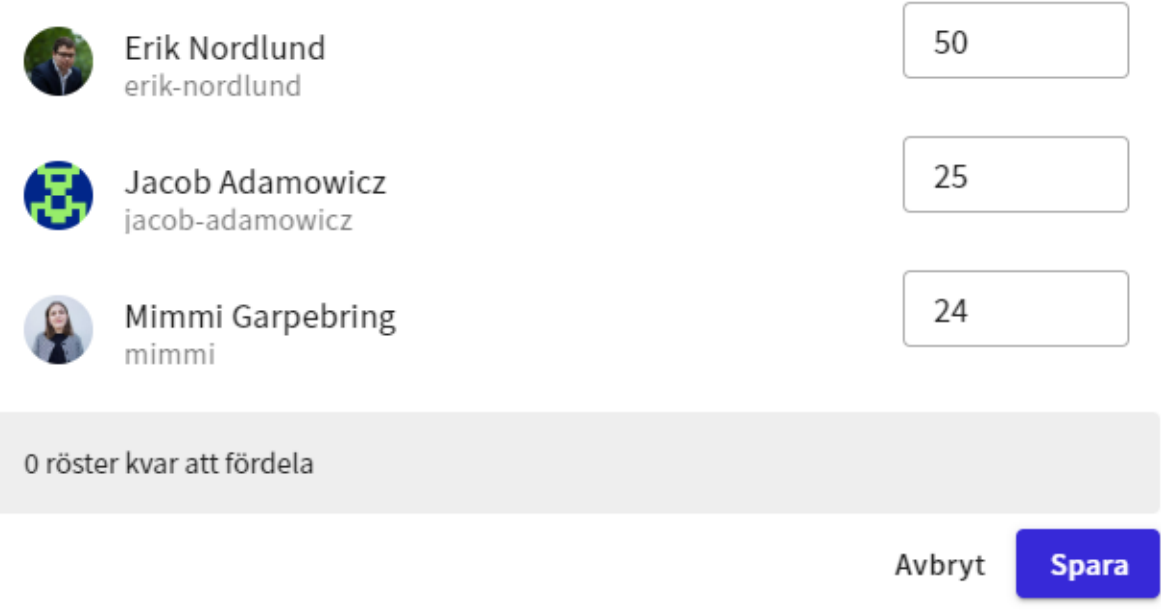

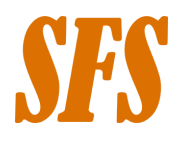

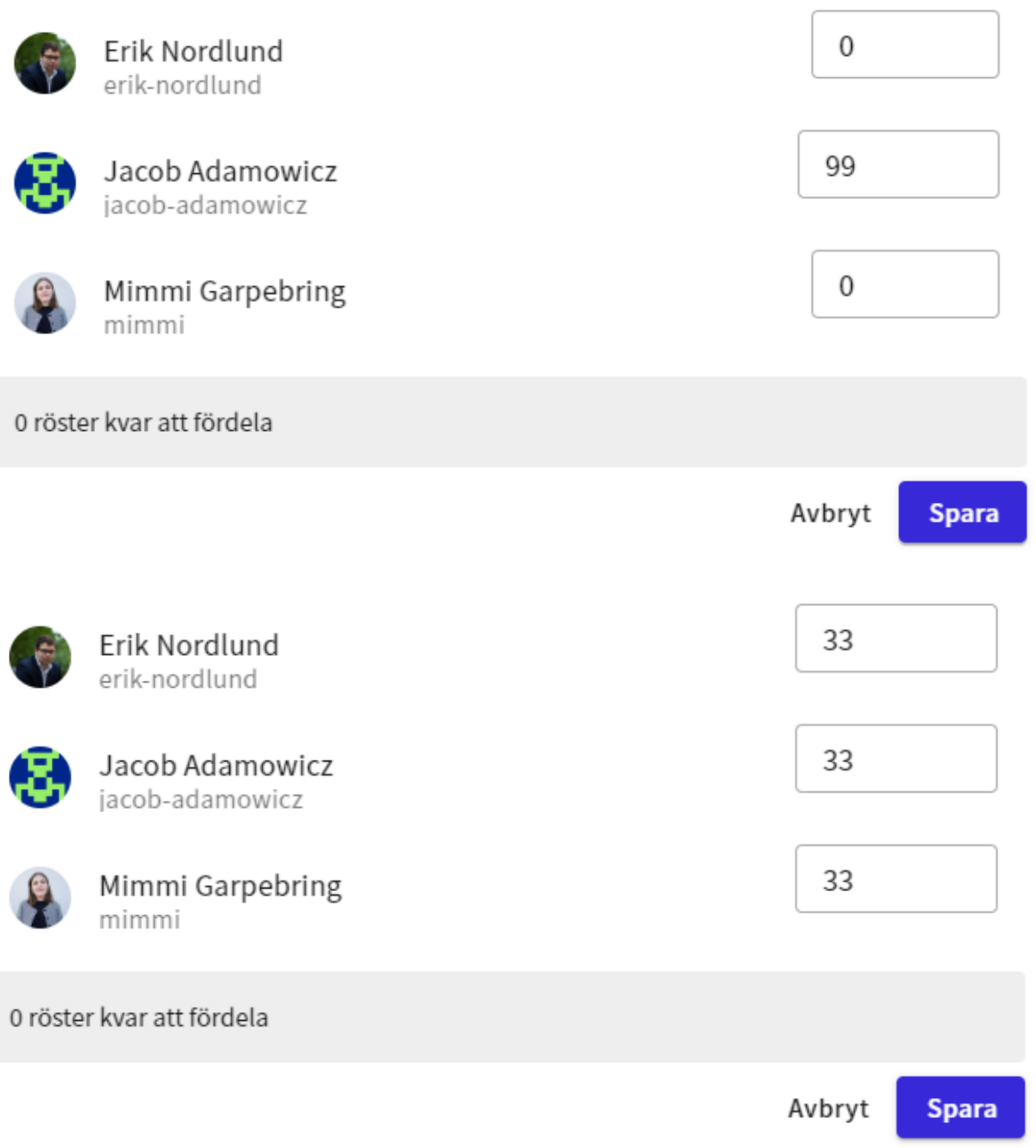